# **Connecting to X Drive**

Before you connected to the X drive you will need to connect to the VPN. If you have never used the VPN please see the instructions below in Step 1. If you have used the UTSA VPN then please start with step 2.

## **Step 1: What is a VPN and how does it work?**

What is a VPN connection and why are so many people talking about it? The term crops up in every conversation about the internet lately, and for good reason. While VPNs were once novel tech solutions, they are now necessary tools. At the basic level, VPNs protect your privacy online so you cannot be targeted, tracked, or discriminated against based on location.

A VPN works like a shroud of disguise, masking you in anonymity. You are trading in your identifiable light cycle for a rented car with tinted windows. You are cloaked in data encryption and safely hidden behind a false IP address.

The VPN encrypts everything you do online, everything you send and receive. By accessing the web only through a VPN gate, the source of your connection is shown as one of the many VPN routers, not your own.

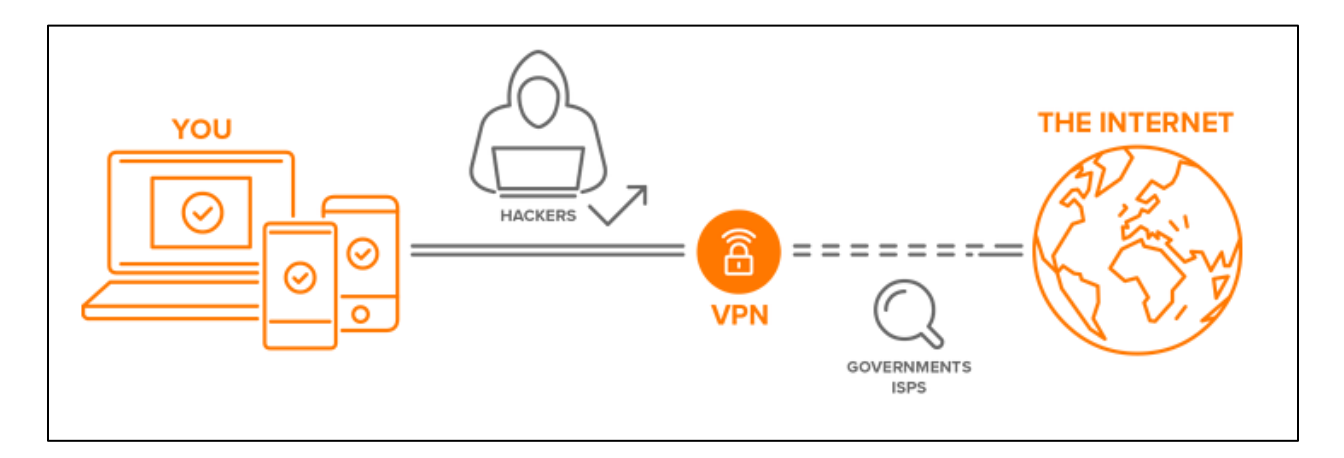

How do we access the UTSA VPN and how do you access campus resources like network storage or remote into your office computer.

First, we need to select the appropriate browser. In Windows 8 and 10, there are two explorer browsers: Edge and Explorer e This is the icon for Edge:  $\Box$  and this is the icon for internet explorer

For Windows systems, the VPN plug-in will run under the browser Mozilla Firefox or Internet Explorer. Not to be confused with Microsoft Edge which is Microsoft's version of a secured browser, which will prevent, the VPN plug-in and will not run the connection.

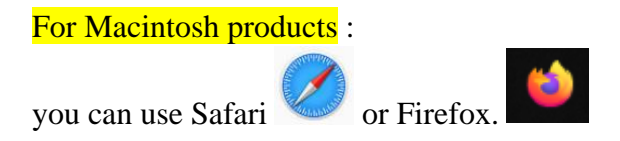

Next, in your browser, type in the address<https://vpn.utsa.edu/my.policy>

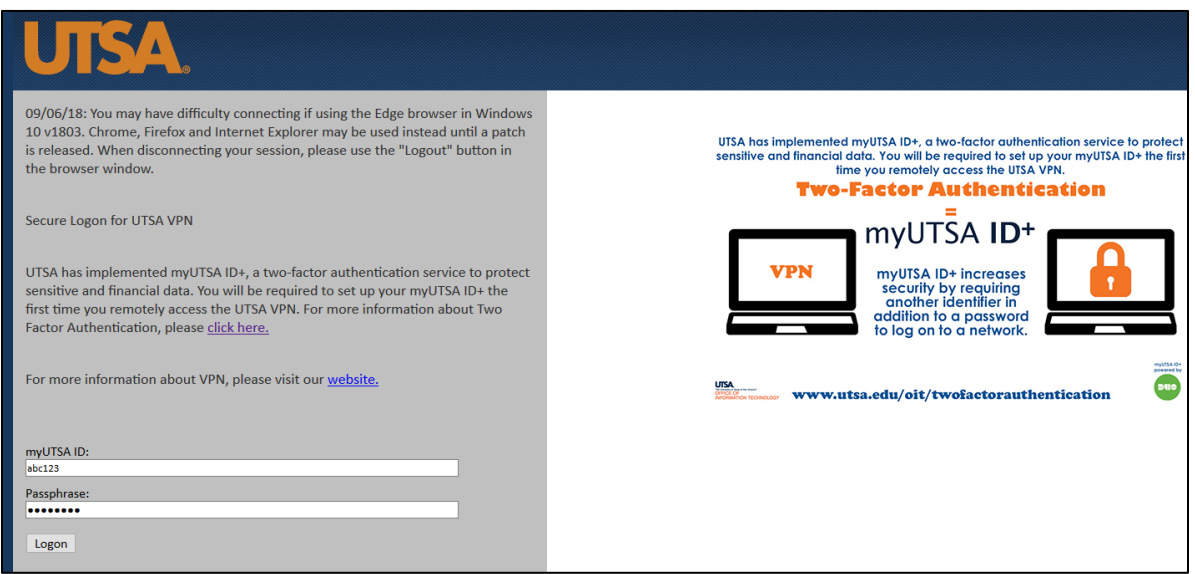

Once you log in it requires the Duo Factor Authentication process where it can call your phone, send you a push or enter a code that will be sent to the phone of file with the Duo Factor Authentication process.

#### **If you do not have the Duo setup complete click this link to begin setup**

<https://security.utsa.edu/duo-setup/>

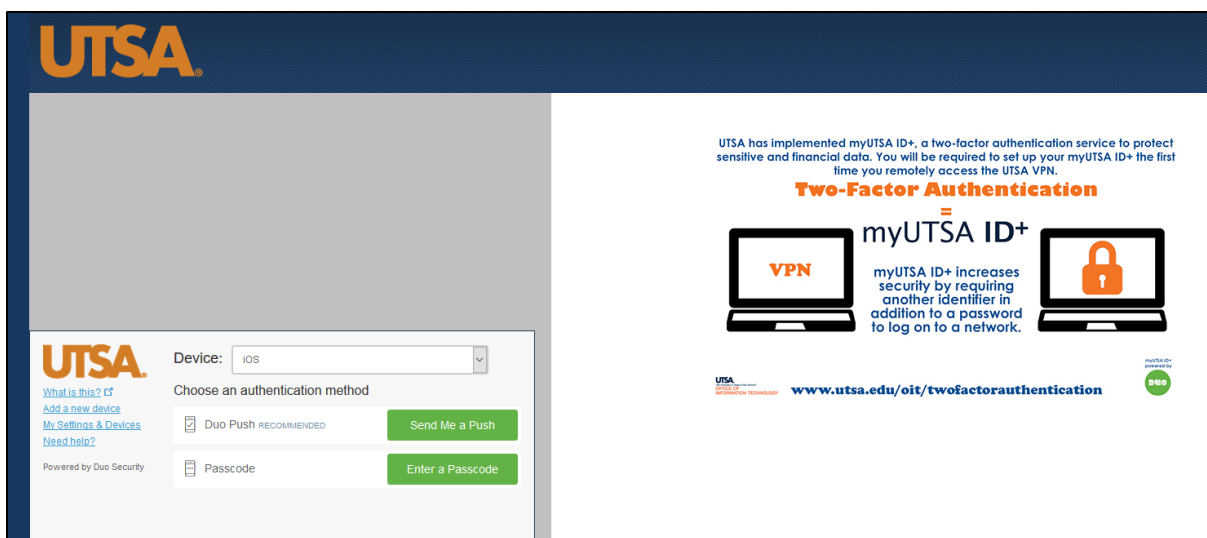

The next thing that occurs is that when this connection is created between the offsite and the university network, you can access resources from network storage (X Drive), remote desktop connections (RDP) to your office computer, etc. ( please get with Academic Computing to configure your desktop to allow this feature)

# **Step 2: How do I get to my network storage:**

### **For Windows Computers:**

How do I define the path to my network storage( the  $X:\langle$  drive)

- 1. Right mouse click on the desktop
- 2. Select New:
- 3. Shortcut:
- 4. Enter: \\utsarr.net\utsadfs\users\cob

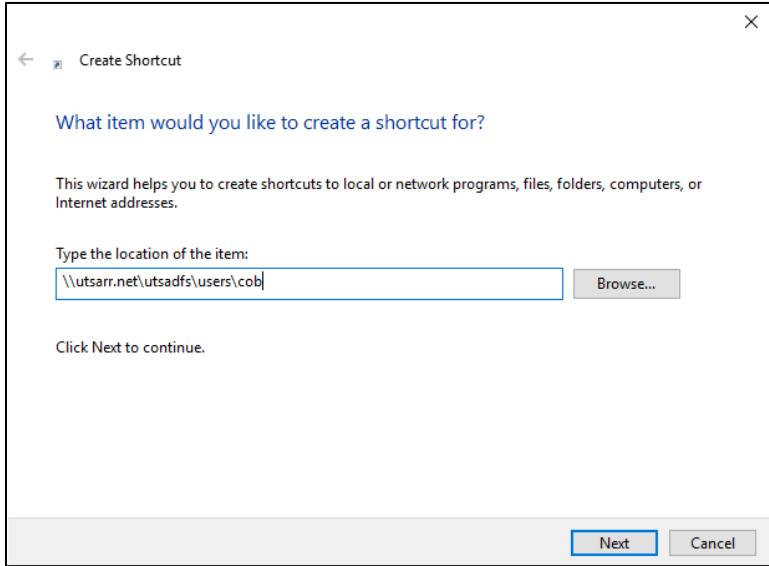

Type the name of the shortcut X-drive network storage for example

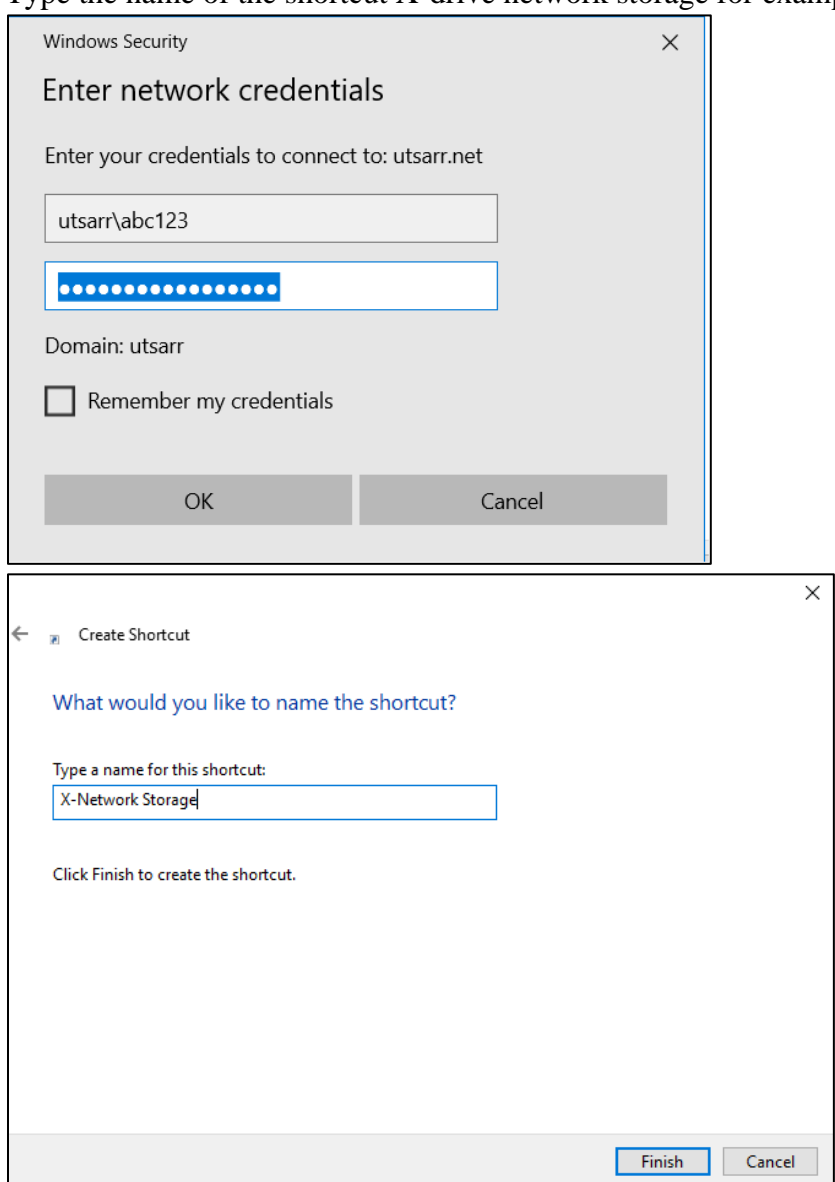

Select Finish and look for the shortcut on your desktop:

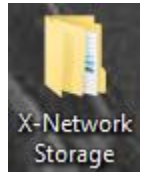

Click on the icon and access your files

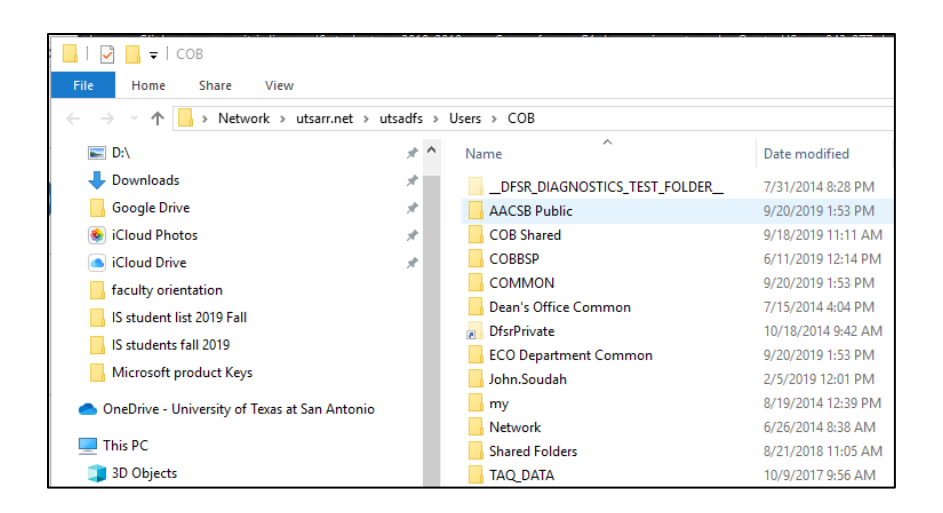

#### **For Macintosh Computers:**

At the top left where it says "Finder" go to the "Go" tab and select "Connect to Server."

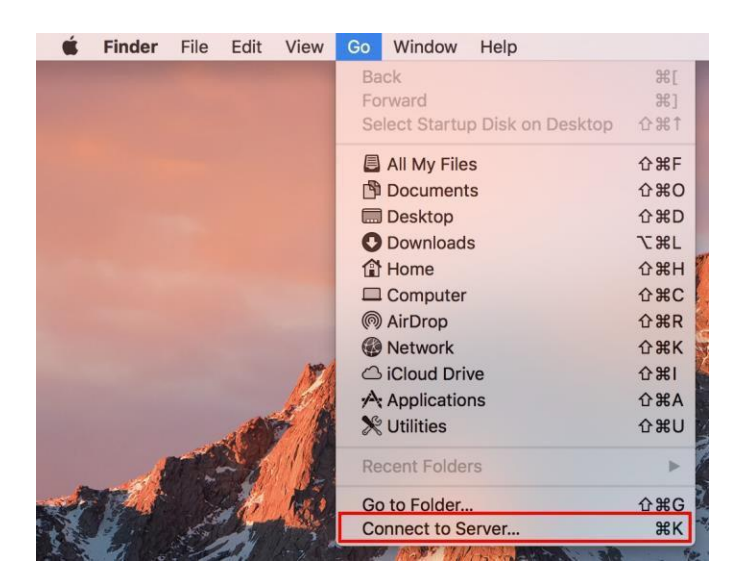

When the next pop-up happens just click "Connect"

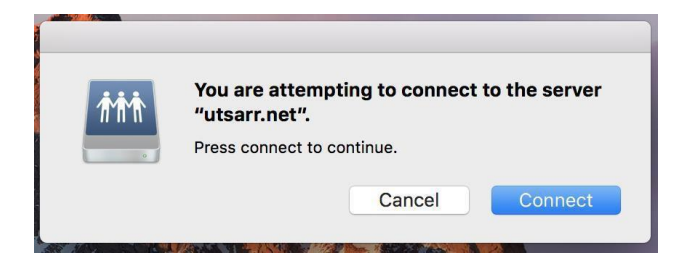

In the next window type in the following, and be careful to use "/" and  $\underline{\text{not}}$  "\"

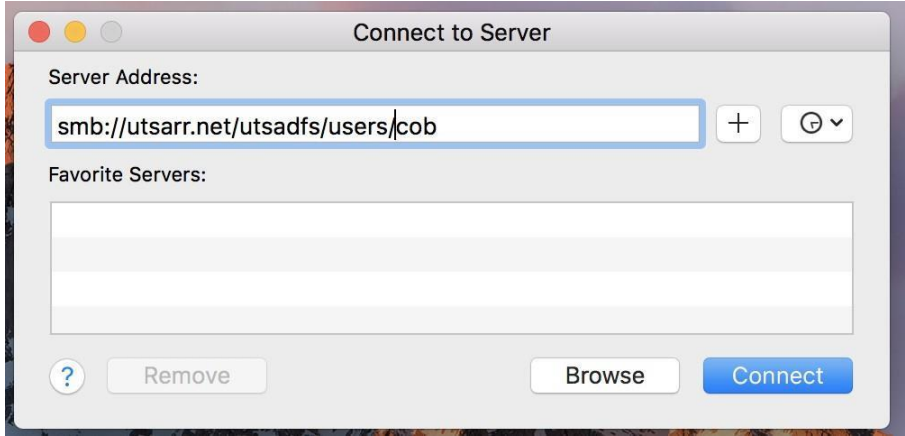

In the next pop up use your utsarr\abc123 as your name and your UTSA passphrase as the password.

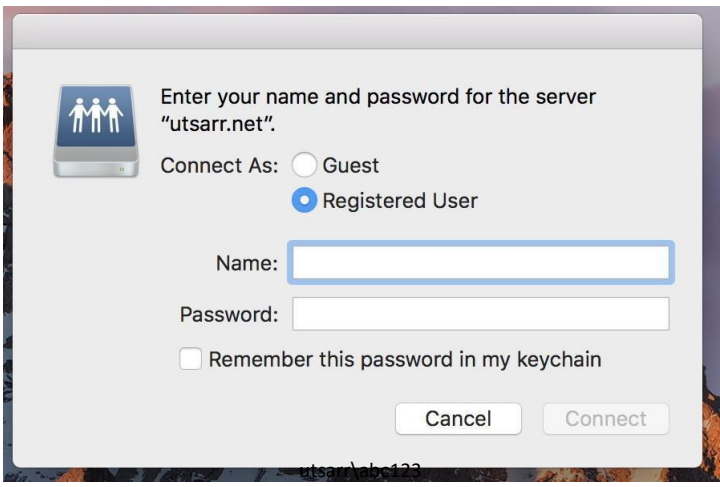